# **SUPPLIER KIT HOW TO SEND PDF-INVOICES**

NOVEMBER 2019

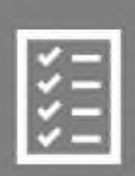

Suppliers follow the Supplier Kit.

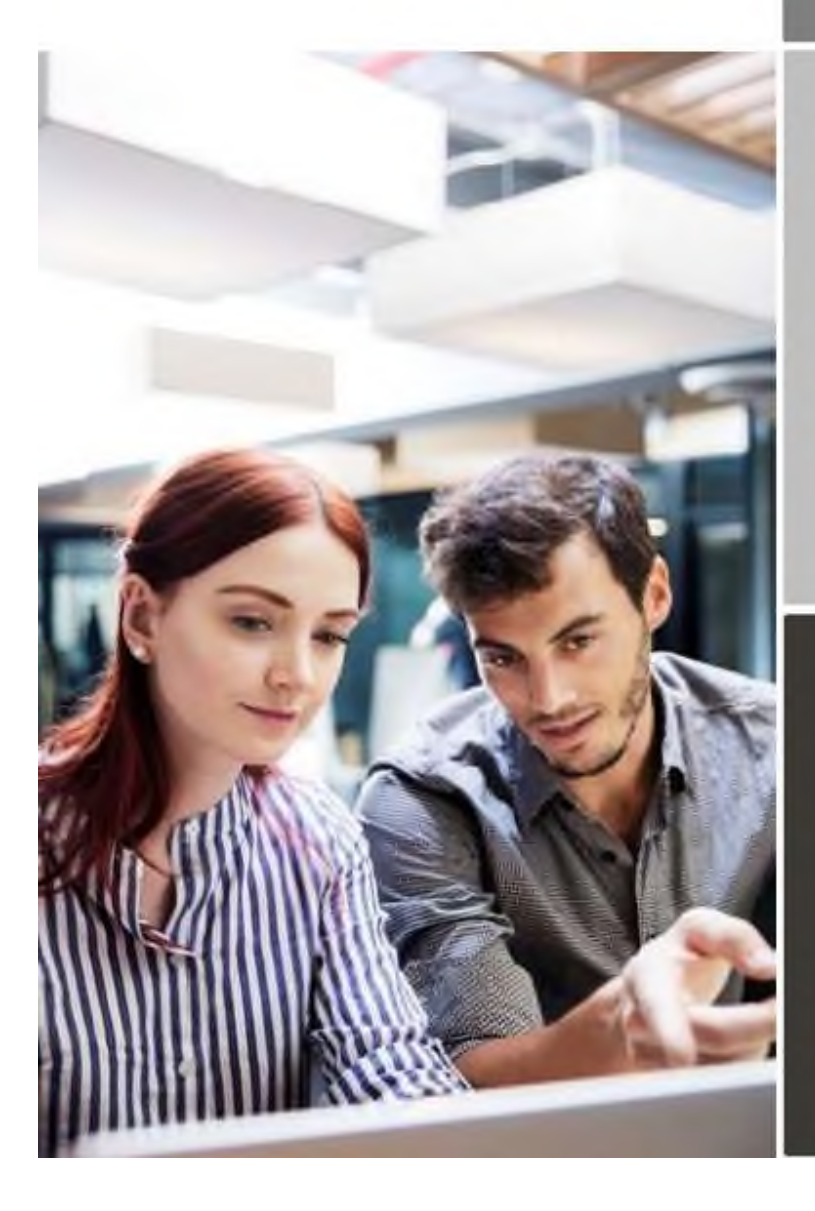

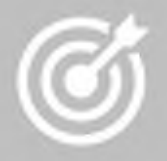

**COLOPLAST improves** purchase to payment cycle and process efficiency.

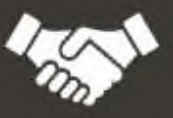

Invoices are paid on time, saving time and money.

SUPPLIER KIT – Cómo enviar las facturas PDF Los proveedores se basan en el Supplier KIT. COLOPLAST mejora la eficiencia del proceso entre la compra y el pago. Facturas pagadas a tiempo, ahorrando el tiempo y dinero.

# **Contenidos**

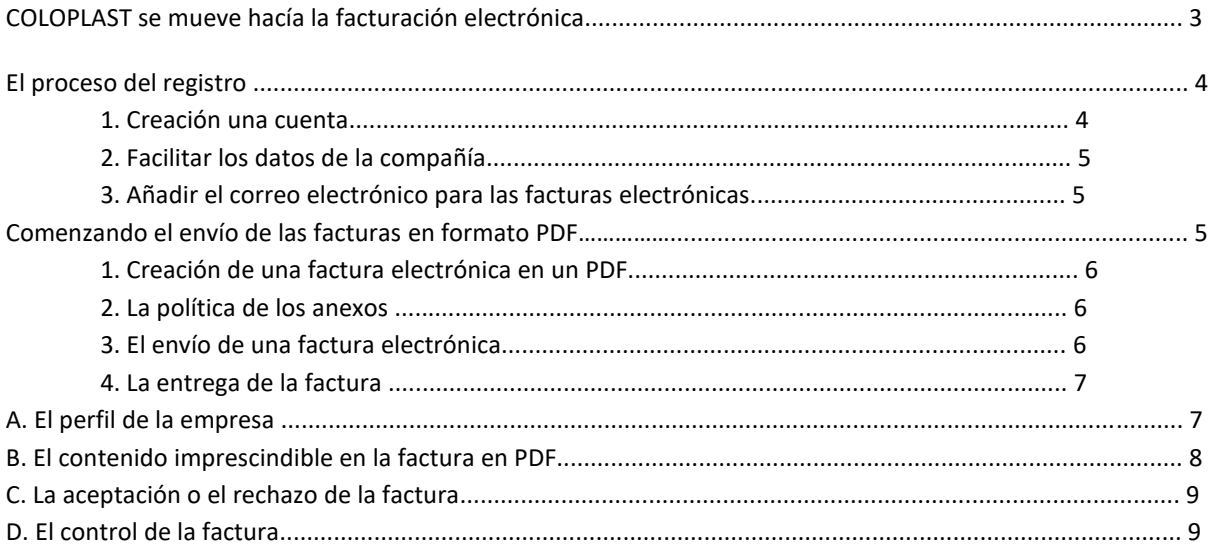

COLOPLAST se mueve hacía la facturación electrónica.

Este manual contiene las instrucciones detalladas que explican el proceso del envío de las facturas en formato PDF a COLOPLAST. Siguiendo la guía COLOPLAST recibirá la factura en un PDF como una factura electrónica. Es un servicio gratuito.

- Abre el enlace que había recibido del COLOPLAST.
- Añade el correo electrónico del cual enviará las facturas en el PDF en adelante.
- Abre su correo o el programa habitual para la facturación, añade la factura en el formato PDF y comience el envío.

En el caso de cualquier duda sobre el envío de las facturas electrónicas a COLOPLAST, no dude en contactarnos.

# **Datos de contacto**

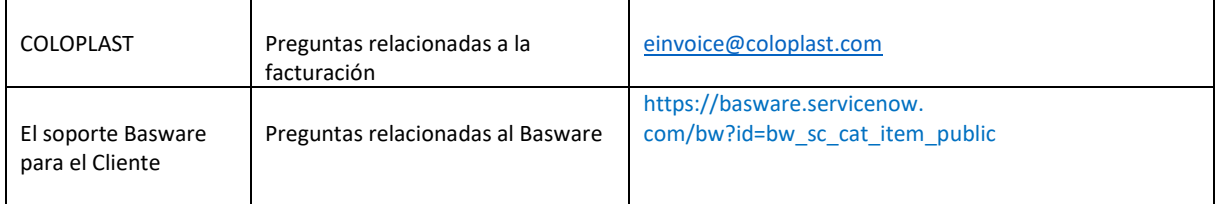

#### **Enlaces del interés**

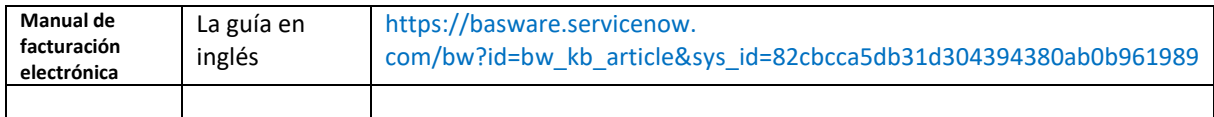

Saludos cordiales, COLOPLAST

#### **El proceso del registro**

Gracias a un servicio gratuito para el envío de las facturas en PDF podrás facilitar a COLOPLAST las facturas electrónicas. Antes de empezar es necesario registrarse para este servicio en la página de Basware *'Basware Portal'*. Un solo registro es suficiente para comenzar el envío de las facturas electrónicas.

#### **1. Crear una cuenta nueva**

Abre el enlace que había recibido del COLOPLAST. En la página del enlace pinche '**Para comenzar'**. En la página siguiente seleccione **'Envíe facturas en PDF por correo electrónico´** y pinche **'Comencemos´**.

#### ▼ Elija un servicio gratuito y comience a enviar facturas electrónicas

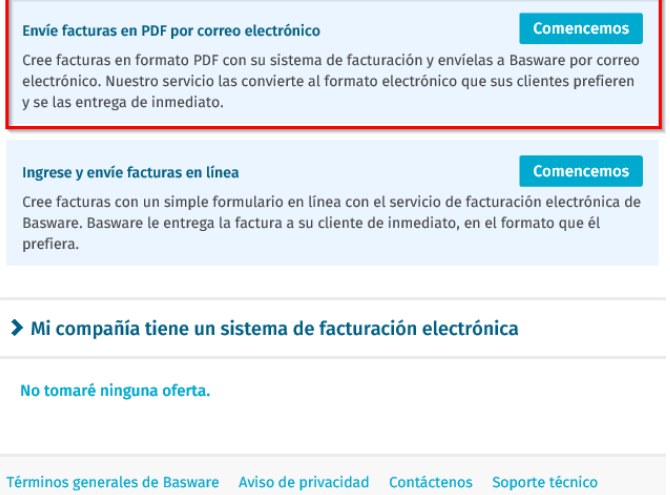

#### Se abrirá una ventana para crear una cuenta:

#### Crear cuenta

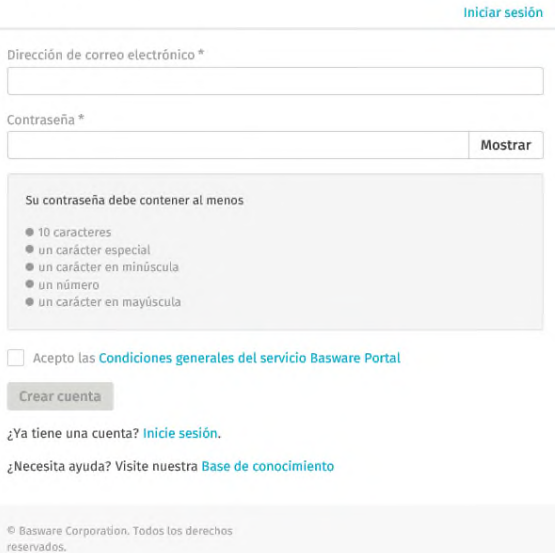

Facilite el correo electrónico, seleccione una contraseña segura y active el servicio. Recibirá una confirmación enviada a ese correo. El remitente aparecerá como <no.reply@basware.com> y probablemente acabará en el buzón como un spam. Es necesario abrir la confirmación para activar la cuenta recién creada.

#### **2. Facilitar los datos de la compañía**

Ahora para activar el servicio de recepción de las facturas electrónicas de Basware debe proporcionar algunos detalles de su empresa. En la sección de la empresa facilite los datos básicos como la identificación fiscal de la empresa, la razón social y la dirección. También debería incluir el primer contacto de su empresa.

#### **3. Añadir el correo electrónico para las facturas electrónicas**

En la parte de la **'Configuraciones del servicio'** pulse **'Añadir nueva dirección de correo electrónico'** para facilitar el correo electrónico del cuál enviará las facturas electrónicas. Podrá enviar las facturas únicamente desde el correo que facilite aquí. Cualquier otro será rechazado por COLOPLAST como no reconocido. Es posible incluir hasta 200 correos electrónicos. Cada correo adicional que quiera utilizar para el envío de las facturas debe pasar el proceso de confirmación antes del primer envío de la factura.

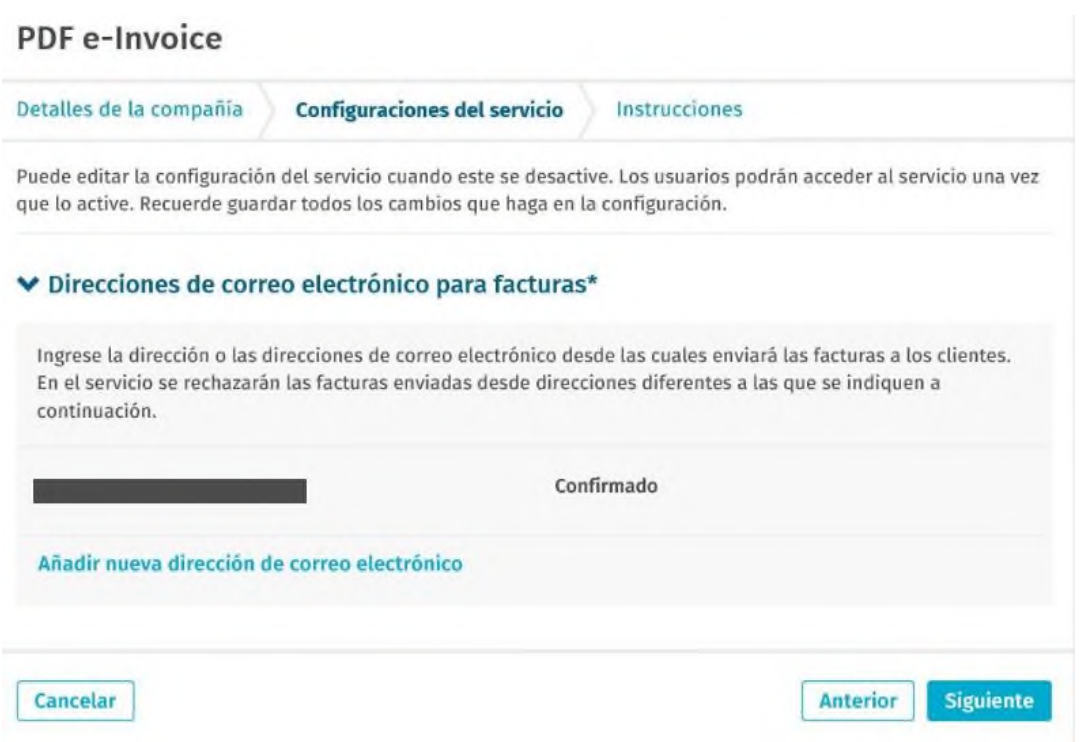

Si desee añadir otros correos más tarde, vaya a la página Basware Portal e inicie la sesión usando su correo electrónico registrado y su contraseña. Después vaya a la pestaña **'Servicios'** y pinche el **'PDF e-invoice'**. A continuación **'Ver detalles'**, luego sección **'Envío de las facturas por correo'** y pinche **'Añadir un correo'** que quiera utilizar para el envío de las facturas a COLOPLAST.

# **Comenzando el envío de las facturas electrónicas**

Asegúrese de que haber completado el registro pinchando **'Activar'** en el final de la página del registro. A partir de ese momento ya puede iniciar la sesión en su correo o el programa habitual de la facturación y crear una factura en PDF. Es relevante para un correcto funcionamiento del sistema que todas las facturas tengan el mismo diseño o el formato que la primera factura creada. Se requiere que estos documentos sean legibles para un sistema electrónico por tanto el contenido debe presentarse en un lenguaje comprensible para una computadora. Las facturas no pueden ser escritas a mano, escaneadas ni contener imágenes.

Asegúrese de que las facturas cumplan las condiciones y de que se envíen a un correo de COLOPLAST dedicado a la recepción de las facturas en PDF (consulte la tabla de la sección A de este manual).

#### **1. Creación de una factura electrónica en un PDF**

Hay muchas opciones para crear una factura en PDF:

- A través de su programa habitual para la facturación si este le permite exportar los documentos a un formato legible para un ordenador.
- A través de los programas de Microsoft Office, como por ejemplo el Word u Excel, si estos permiten convertir el documento en un formato legible para un ordenador:

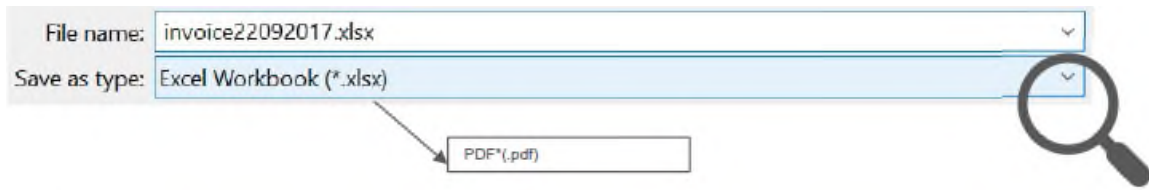

#### **2. La política de los anexos**

Si desee además adjuntar en el correo alguna documentación relacionada a las facturas, como acuse de recibo, siga por favor las instrucciones para los anexos:

- Los anexos deben ir únicamente en el formato PDF. El sistema ignorará otro tipo de documentos.
- El anexo debe llevar en su nombre la palabra clave como: *attachment, anhang, anlage, adjunto, annex, o/u liite*. Por ejemplo, *adjunto\_112233.pdf*.
	- Si desee adjuntar múltiples anexos Basware recomienda enviarlos junto a la factura relacionada en un único correo. Cada factura en su correo.
	- Si requiere enviar varias facturas electrónicas con sus anexos siga por favor las siguientes normas:
		- o Asegúrese de que cada anexo contenga en su nombre la palabra clave, por ejemplo *'adjunto'*.
		- o Asegúrese de que el adjunto esté asociado al documento comercial en PDF (factura)*:*
			- Un simple documento comercial en PDF: automáticamente cada adjunto se asociará a ese documento.
			- Múltiples documentos comerciales en PDF: adjuntos serán asociados al documento comercial en PDF (factura), si cada adjunto contenga el nombre del documento comercial al que esté relacionado. Por ejemplo, documento1\_adjunto.pdf se asociará al documento1.pdf.
		- o Los adjuntos serán válidos si:
			- El correo electrónico contenga al menos un documento comercial en PDF (factura).
			- Cada adjunto adicional esté relacionado con un documento comercial en PDF.

Más información relacionada a la política de los anexos puede encontrar [aqu](https://basware.service-now.com/bw?id=bw_kb_article&sys_id=7e45066edb425700394380ab0b961939)í.

# **3. El envío de una factura electrónica**

1. A través de su buzón del cliente habitual, creando un mensaje nuevo.

2. Adjunte la factura en un PDF que haya creado anteriormente en su ordenador. Puede añadir múltiples facturas al mismo correo, cada una en un PDF separado.

3. Si desee adjuntar documentación adicional para su cliente añádela al mismo correo junto a la factura. El archivo adjunto debe ir siempre en el mismo correo con la factura relacionada. En el punto anterior de este manual -**La política de los anexos-** encontrará la instrucción como nombrar los archivos adjuntos.

4. En el campo del correo del receptor teclee la dirección del correo correspondiente del COLOPLAST para las facturas electrónicas. La lista con los correos encontrará en la sección A de este manual.

5. Envía el mensaje por correo electrónico.

El SERVICIO-PDF DE BASWARE ENTREGARÁ A COLOPLAST ÚNICAMENTE LAS FACTURAS ENVIADAS DESDE UN CORREO REGISTRADO PARA ESTE SERVICIO. EL SISTEMA RECHAZARÁ AUTOMÁTICAMENTE LAS FACTURAS ENVIADAS DESDE UN CORREO NO REGISTRADO.

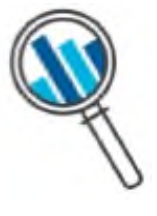

#### **4. La entrega de la factura**

Basware configura el proceso de conversión de la primera factura recibida en el servicio. Es importante que todas las facturas tengan el mismo diseño o el formato que la primera factura creada para un correcto funcionamiento del sistema.

Basware le notificará vía correo electrónico cuando el primer correo haya llegado correctamente a COLOPLAST. Note que la primera factura electrónica puede tardar unos días en ser captada de forma adecuada por el sistema y entregada a COLOPLAST. En adelante no recibirá más confirmaciones por correo a no ser que surja algún problema en el proceso de la entrega del documento.

### **A. El perfil de la empresa**

Use el correo electrónico que corresponda para el envío de las facturas electrónicas a COLOPLAST según la tabla:

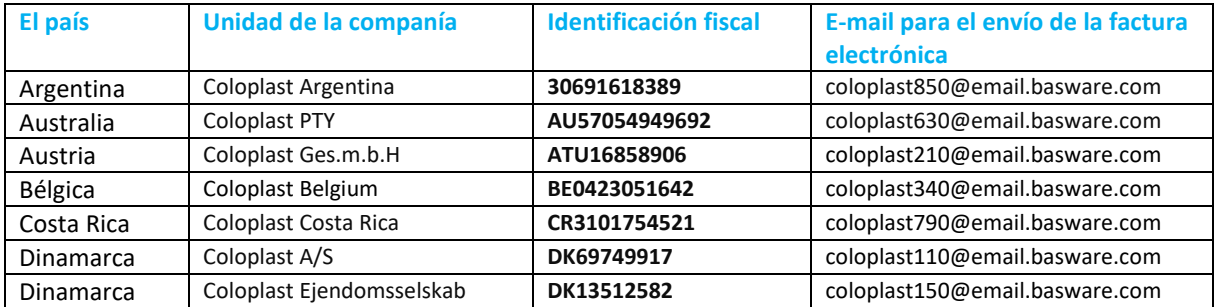

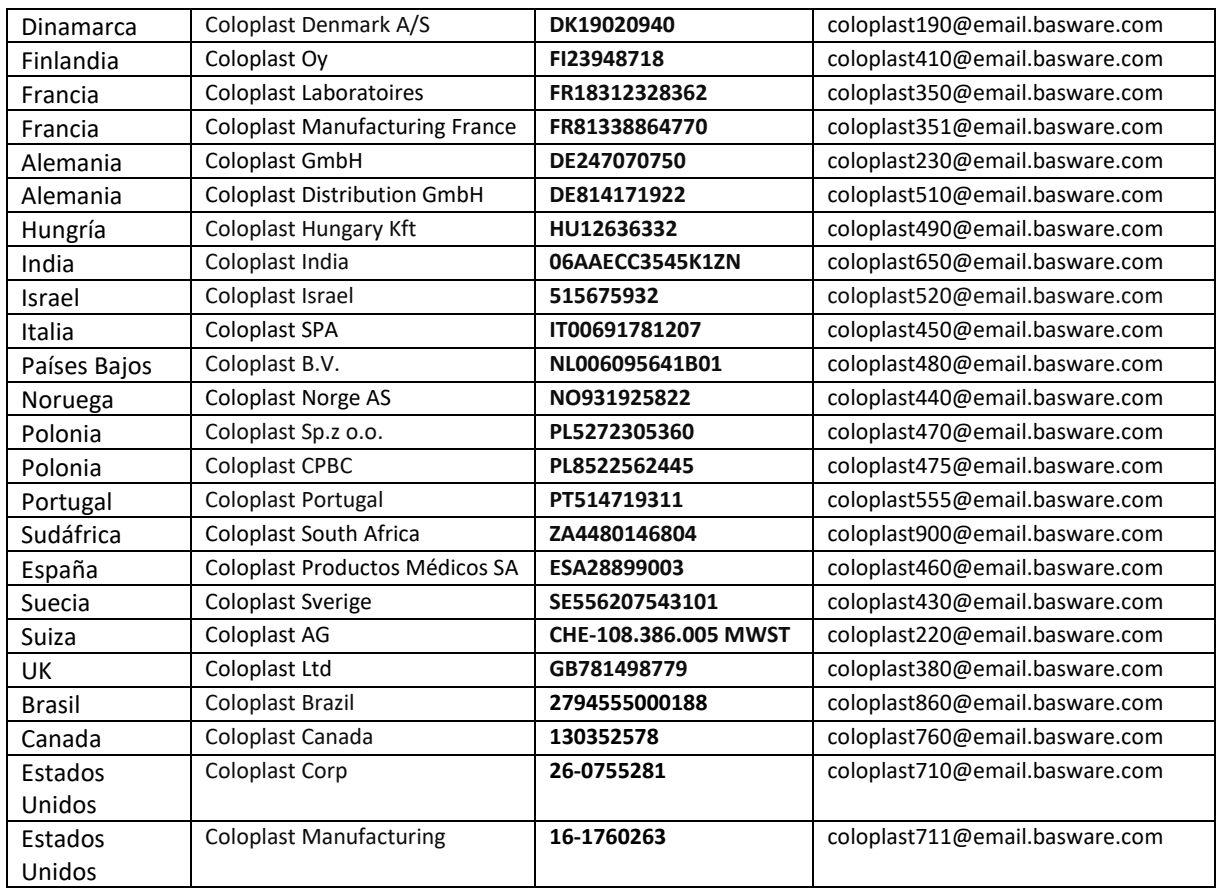

# **B. El contenido obligatorio para las facturas en el PDF**

Antes del envío de la factura es importante asegurarse si toda la información imprescindible va incluida en el documento. Si uno de los campos obligatorios (M) quede vacío la factura le será devuelta.

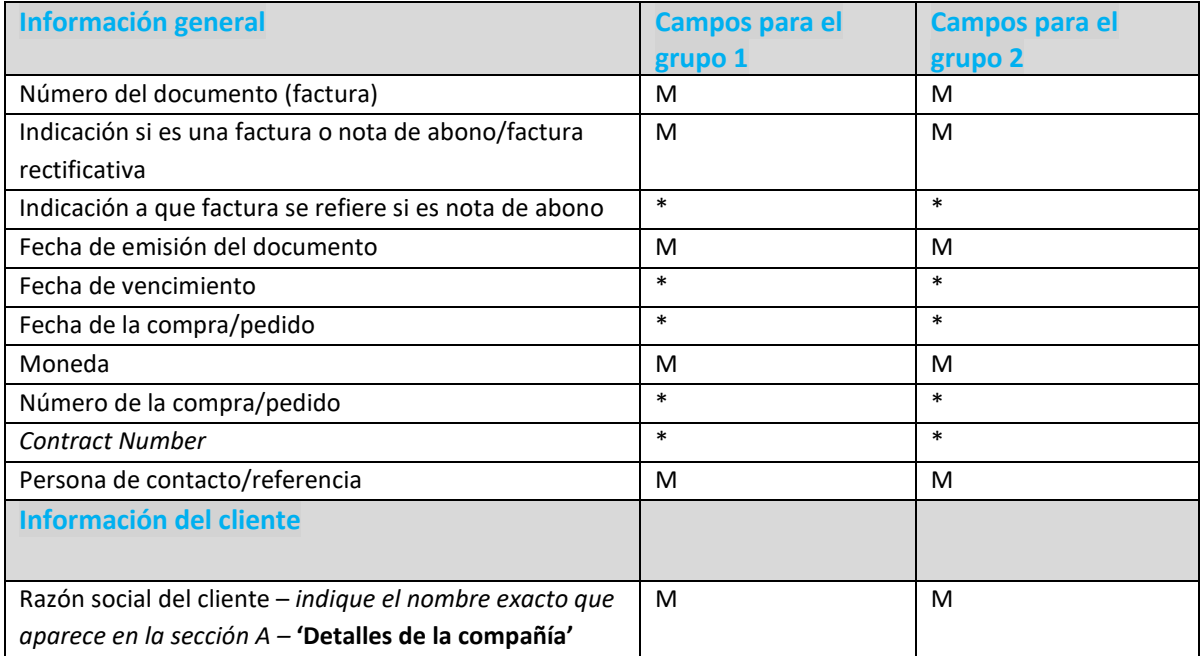

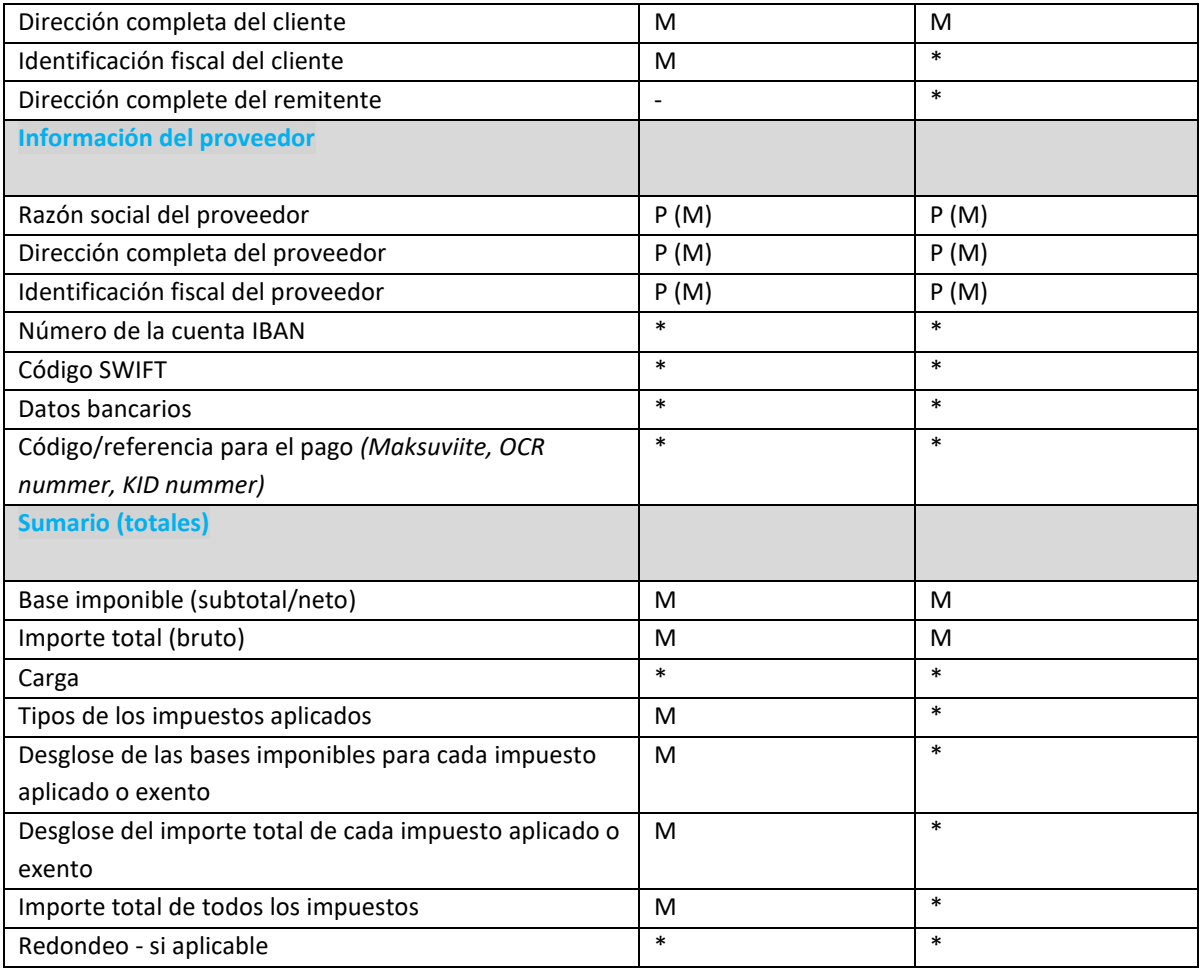

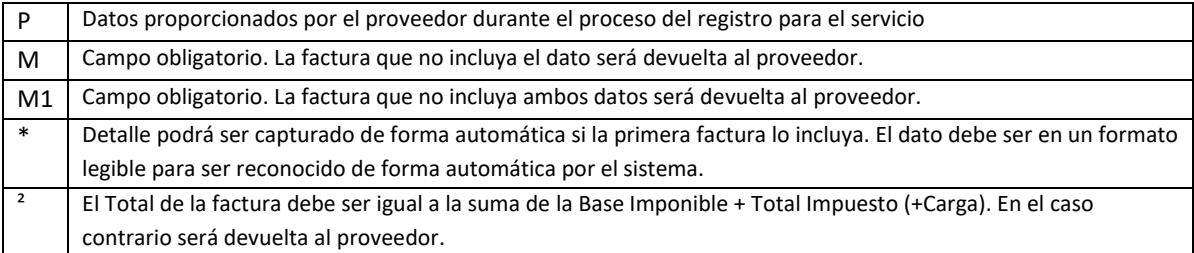

# **C. La aceptación o el rechazo de las facturas**

A continuación, indicamos las posibles razones del rechazo de una factura electrónica:

- Factura en PDF no es legible para el sistema de forma automática.
- El mensaje con el documento fue enviado desde un correo no registrado.
- Algún campo obligatorio no ha sido proporcionado.
- El nombre del archivo adjunto no conlleva la palabra clave, por ejemplo: *attachment/anlage/adjunto/annex/liite*.

Basware le notificará vía correo electrónico cuando una factura no este entregada o rechazada. Tome nota que la notificación deberá llegar al mismo buzón del correo del cual el documento fue enviado. Por tanto, le pedimos que supervise el buzón de correo previamente usado.

En caso de cualquier duda relacionada a los mensajes rechazados, repase por favor las preguntas frecuentes - [FAQs.](https://basware.service-now.com/bw?id=bw_kb_article&sys_id=50ebcae6db825700394380ab0b9619a8)

# **D. El control de la factura**

Si desea comprobar el estado de entrega de la factura, vaya al **Basware Portal** e inicie la sesión. A continuación, vaya a la pestaña **'Documentos'** y revise la lista de todas las facturas enviadas.

Tome nota que la primera factura enviada a COLOPLAST desde un nuevo correo electrónico puede tardar unos días en llegar y aparecer en el Portal. Basware le notificará vía correo electrónico cuando el primer mensaje haya sido recibido con éxito por COLOPLAST. En el futuro recibirá las notificaciones únicamente cuando surja algún problema durante la entrega.

No necesitará iniciar sesión o usar el Portal para otros fines. Únicamente es necesario para registrarse y para activar el servicio.